# HƯỚNG DẦN SỬ DỤNG ỨNG DỤNG muasamcong.one

#### 1. Truy cập vào hệ thống tại website: https://muasamcong.one

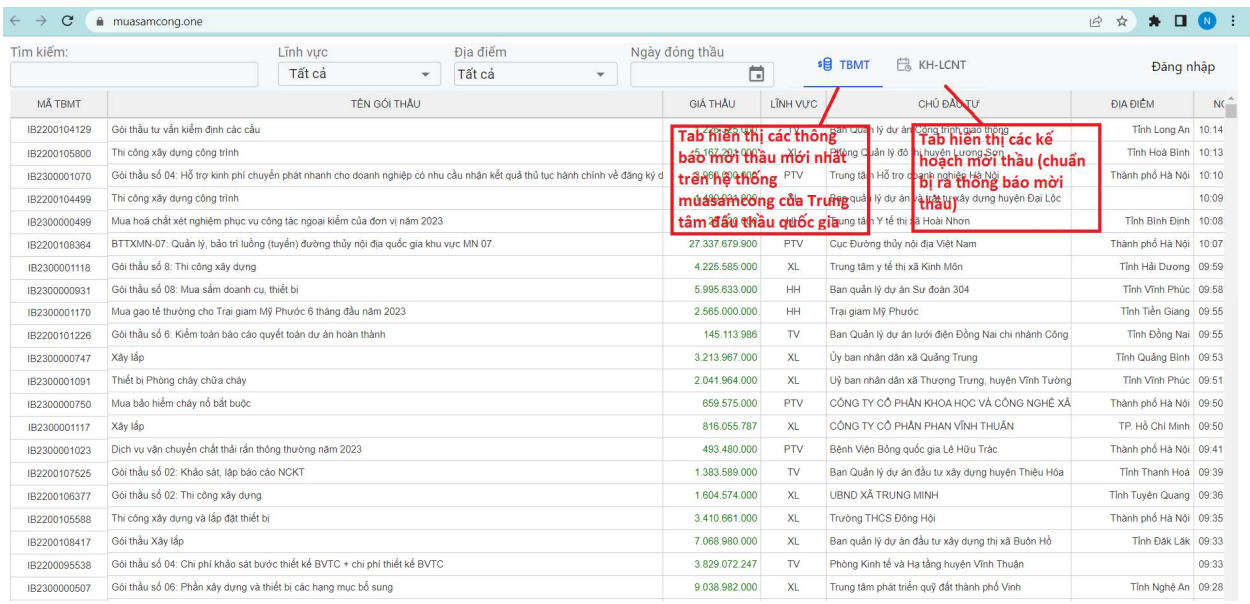

- 2. Tìm kiếm các gói thầu theo từ khóa. Hoặc lọc theo lĩnh vực / Địa điểm / Ngày đóng thầu
- 3. Đăng nhập vào hệ thống (Click vào nút đăng nhập ở góc trên bên phải màn hình)

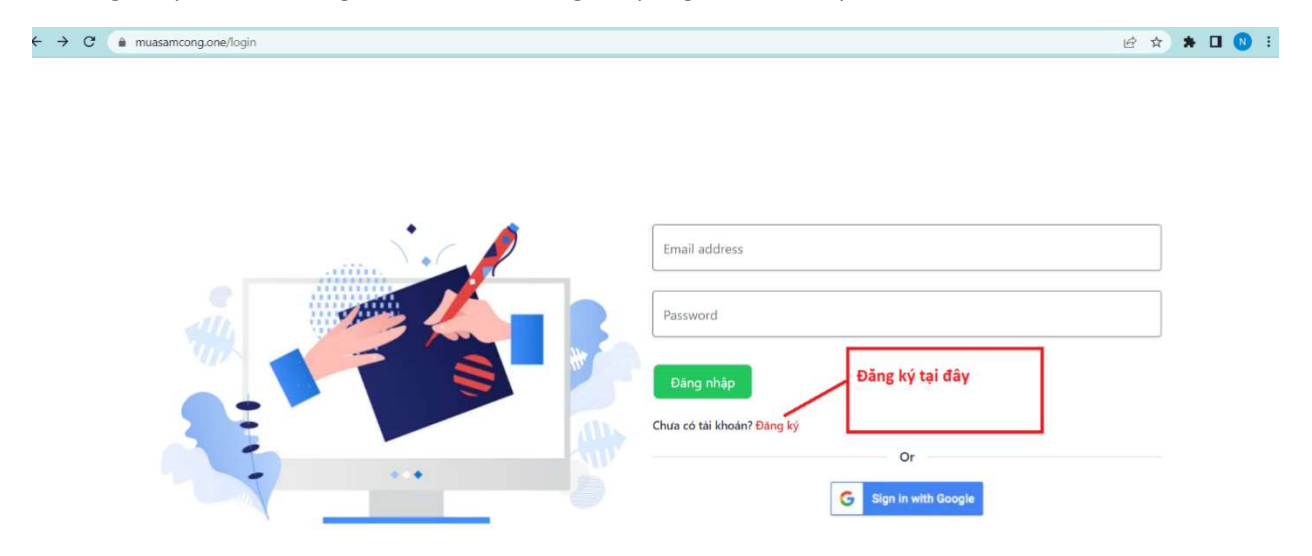

- Nếu Chưa có tài khoản thì chọn đăng ký hoặc chọn đăng nhập bằng email. Khi đăng nhập bằng email.hệ thống sẽ tự động liên kết vào form login của google account và dùng tài khoản này để đăng ký user cho ứng dụng.

- Nếu đăng ký thì điền các thông tin vào form. Cần nhập đúng email để kích hoạt tính năng nhận thông báo khi có gói thầu mong muốn hoặc theo dõi chủ đầu tư / theo dõi gói thầu.

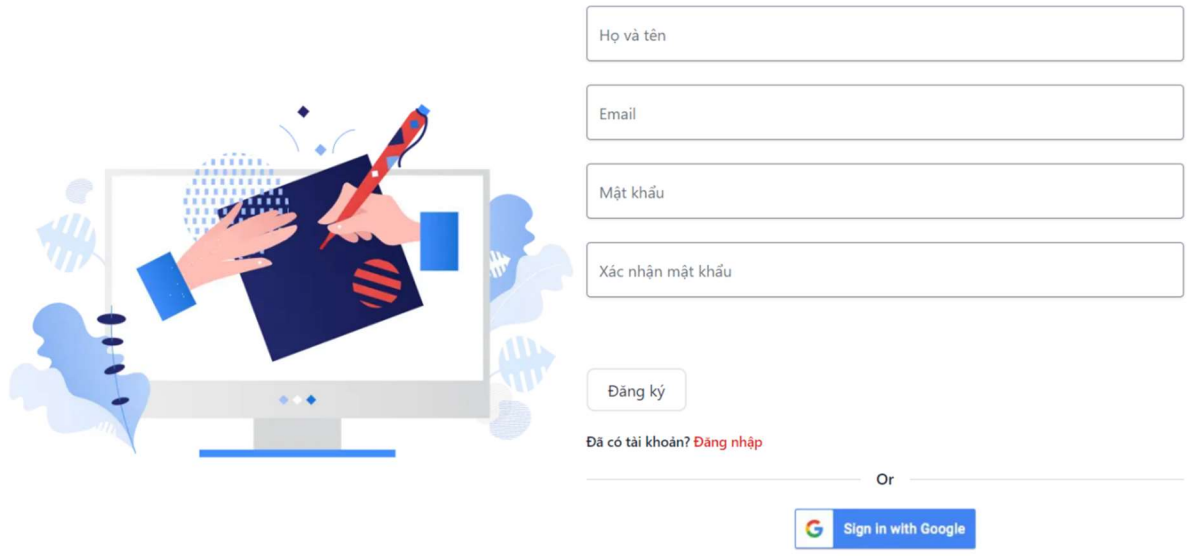

### 4. Sau khi đăng nhập muốn theo dõi chủ đầu tư / Gói thầu / Đơn vị upload dự án

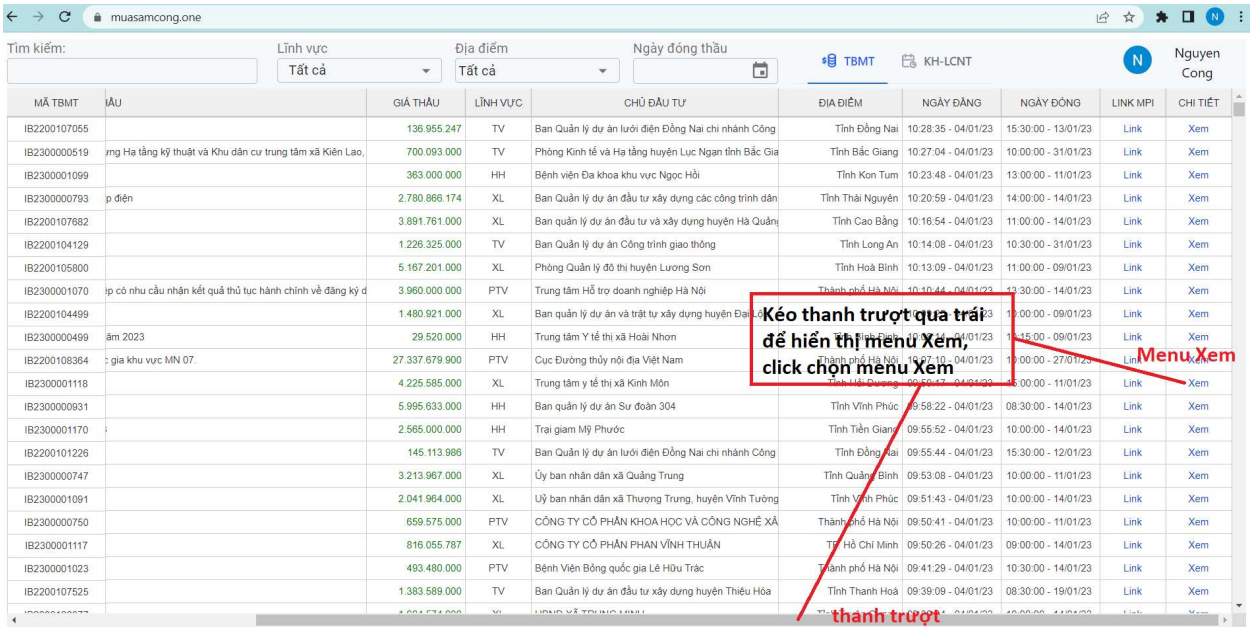

## 5. Theo dõi Thông báo mời thầu / Chủ đầu tư / Đơn vị mời thầu

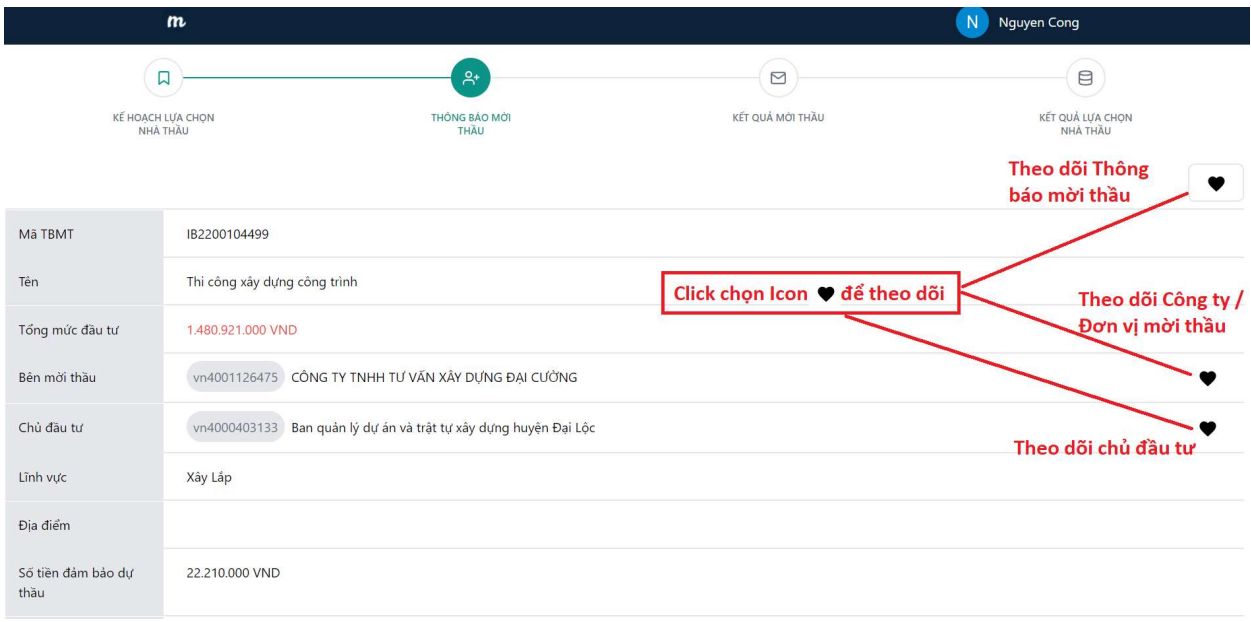

6. Đăng ký từ khóa và danh sách các chủ đầu tư / Đơn vị / Gói thầu đang theo dõi.

## Sau khi đăng nhập click chọn user

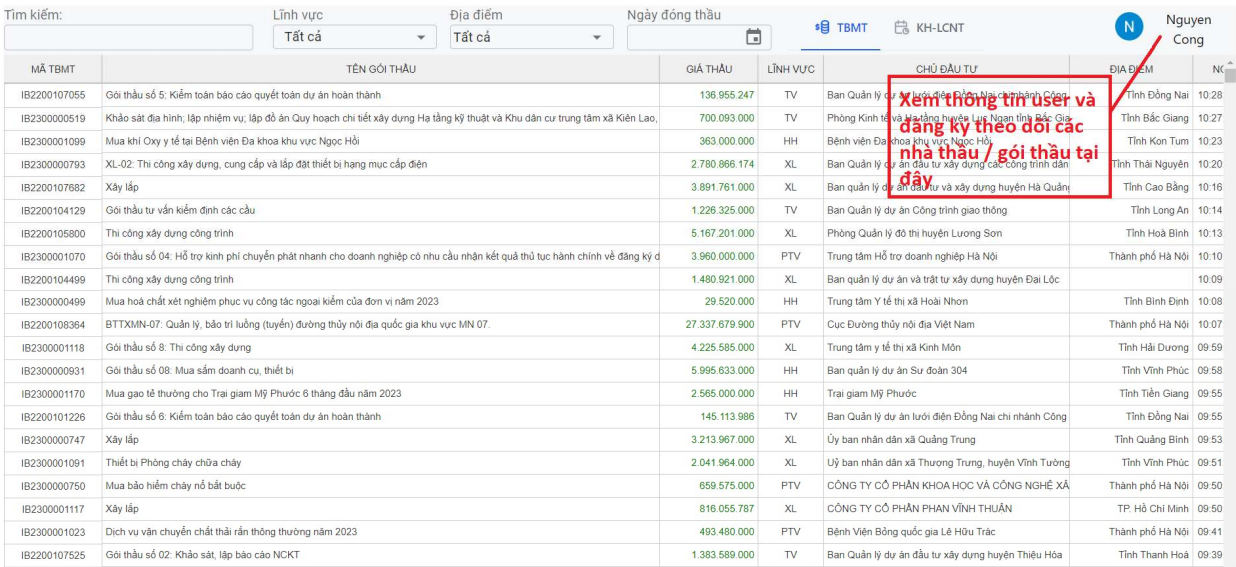

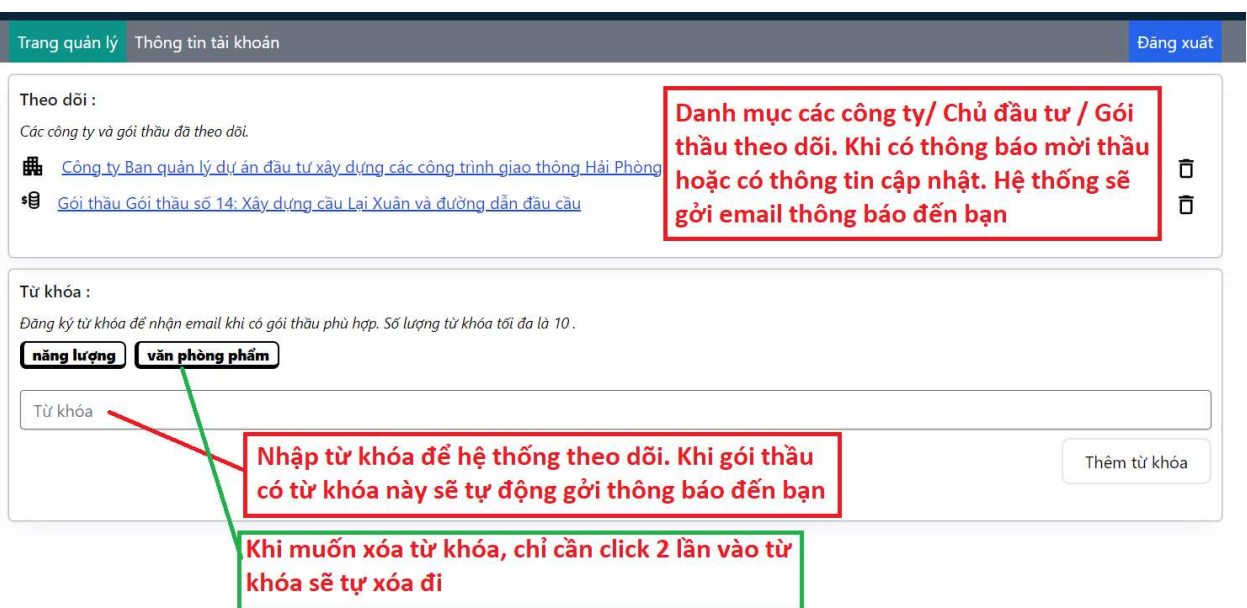

Quý vị cần hỗ trợ, xin vui lòng gọi vào số hotline: 0944.113.818 Hoặc liên hệ email: muasamcong.one@gmail.com